## HTS356xx Firmware Upgrade

**Firmware Upgrade**

We have developed a firmware upgrade to improve your product. This upgrade is applicable for the following models:

**HTS3565D/37 HTS3565/98 HTS3568/51 HTS3568DW/98 HTS3568DW/75 HTS3568W/93 HTS3569/98 HTS3568/12**

This firmware version improves: [Click here for more details](#page-2-0)

Note: Before you proceed to upgrade, please remember that you need to reconfigure your system after each firmware upgrade!

## **Upgrade Procedure**

## **Step 1**

### **Check your current version**

It's important to write down the Software Version information of your HTS before you start the upgrade procedure. This information is also useful if you need to call the Philips Customer Care Center.

- 1. Press **OPTIONS** to select the { **Preferences** } menu.
- 2. Select { **Version Info** }, and press **OK** to check the software version of this unit.
- 3. Compare the software version for this upgrade (**V00.34.04**) with the version on your set. If this upgrade version is later than the version on your set, proceed to Step 2.

#### **Download firmware upgrade Step 2**

**Download** Firmware Upgrade - Software

Click the link to save the software on your computer.

#### **Note: There are two methods for upgrading your home theater system.**

- 1. For an **optical disc upgrade**, follow **STEP 3** to **STEP 4**.
- 2. For a **USB upgrade**, follow **STEP 5**.

#### **Burning Upgrade on CD-R/CD-RW Step 3**

- 1. Extract the files by unzipping the zipped file with WINZIP or another application capable of handling zipped files (**Do not rename the extracted files**)
- 2. Write the extracted files not the zip file onto a blank CD-R or CD-RW disc, using the following settings:
	- File System: ISO 9660 + Joliet
	- File name length : max11 chars =  $8+3$  (Level 1)
- Mode : 2/XA
- Character set : ISO 9660 (ISO normal CD-ROM)
- No Multi Session
- Write Speed : Low
- Recording Method: Track At Once

**Note:** The extracted files should not be placed in a folder on the disc but just in the top level directory (root).

3. Finalize the disk. (The application may do this automatically.)

## **Step 4**  $\vert$  Apply the upgrade to your home theater system

- 1. Power on the set and put in the disc.
- 2. A message will be displayed on the OSD when the upgrade file is recognized.
- 3. After the file is read, the disc will be ejected
- 4. Remove the disc, but **DO NOT** close the tray
- 5. Wait approximately 3-5 minutes for the software to be upgraded
- 6. The set will automatically close the disc tray and switch to standby mode once the upgrade is completed.
- 7. Press the Standby button to turn on the set.

### **Caution: Do not unplug or power off the set while upgrading is in progress.**

## **Upgrading the firmware of your Home Theater System (USB) Step 5**

**Note:** Do not press any buttons or interrupt the household power supply during the upgrading process, or the HTS may become defective.

**Note:** Check that your **USB storage device** can be detected by the HTS before trying to upgrade the firmware using this method. If the **USB storage device** cannot be detected, please follow **STEP 3** to **STEP 4** to upgrade using an **optical disc**.

**Note:** Use a FLASH-based **USB storage device**. The startup time for HDD-based **USB storage devices** is too slow and cannot be used for firmware upgrades.

1. Extract the firmware upgrade files from the ZIP archive :

HTS356X.bin HTS356X\_SA.bin

#### **(Do not rename the file)**

- 2. Unzip the file and place the 'HTS356X.bin' and 'HTS356X.SA.bin' files on a USB flash storage device (at least 64 Mb in size).
- 3. Turn the HTS on and, once it is running, insert the USB flash storage device.
- 4. Press 'USB' on the remote control
- 5. A dialog will now appear. Follow the instructions to update the software of your HTS.
- 6. Delete the 'HTS356X.bin' and 'HTS356X.SA.bin' files from the USB flash storage device before using it to play your pictures and music on the HTS.

# <span id="page-2-0"></span>**Your product has been successfully upgraded!**

# **Firmware upgrade history**

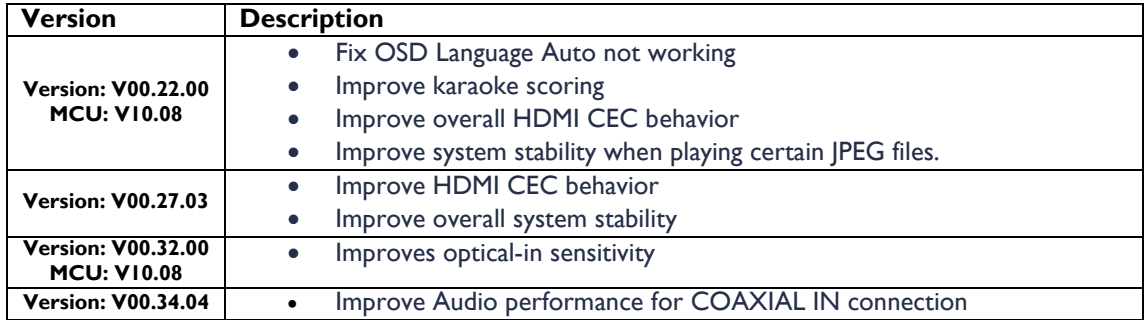